# Sungale

# Cloud Frame QUICK START GUIDE CPF1032+

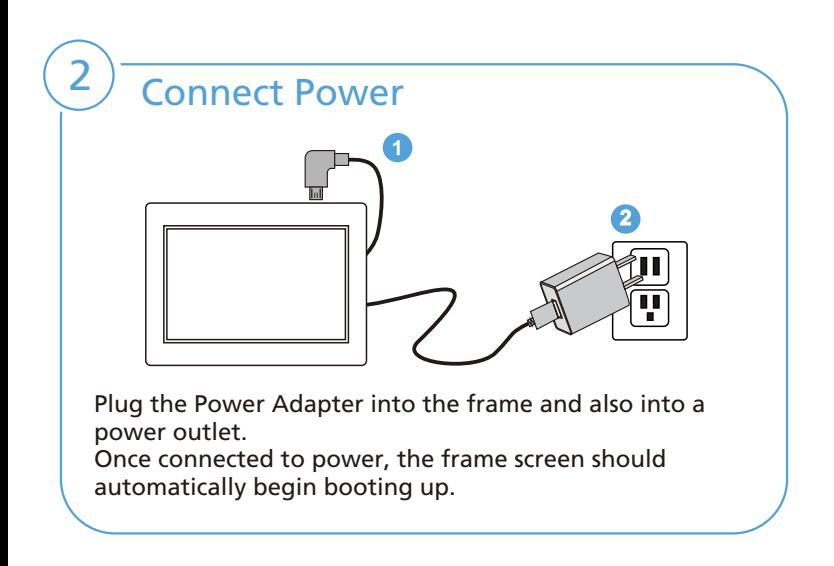

# $3)$  Link Wi-Fi

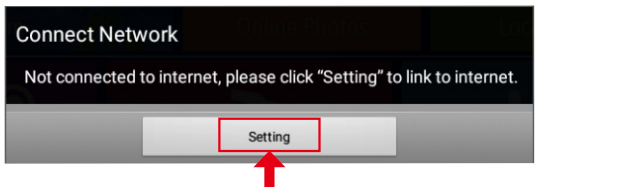

After power-on, the frame's screen will appear a prompt to remind you to link to Wi-Fi, follow below instructions to link your frame to the internet.

Step 1: Click "Settings" button on the prompt.

Step 2: Select the WiFi button to the "ON" position.

Step 3: Select your network, put in your password, and then click "connect".

### **Register Your Cloud Frame**

After Wi-Fi is connected, click "My Cloud Album" on home screen, below message will appear to remind you to register your cloud frame.

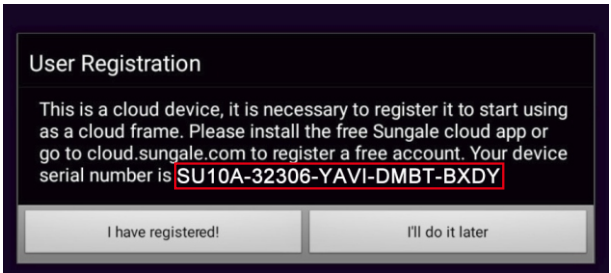

You can register your cloud frame on the Sungale Cloud App or web portal https://cloud.sungale.com.

1) Register with your Mobile phone

Step 1: Go to Apple's App Store or the Google's Play Store, download and install "Sungale Cloud" onto your mobile phone.

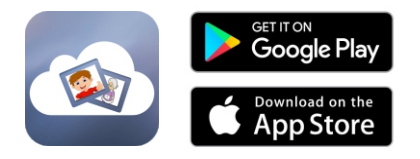

Step 2: Open the "Sungale Cloud" App from your phone, tap "New to Sungale Cloud? Create an Account".

Step 3: Enter your personal information and tap "Create Account".

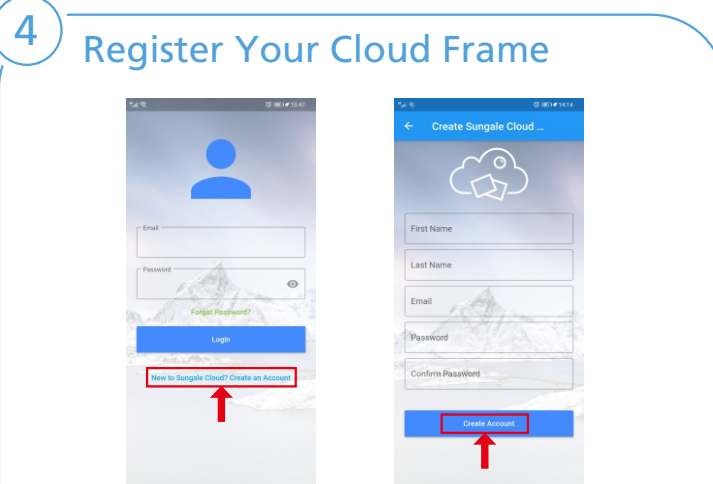

Step 4: The next screen will ask if you want to activate your cloud frame right away, choose to activate now, fill in your cloud frame serial number, and a few purchase information, then tap the button underneath.

Now you're all set, you can click the "I have registered" on your frame to initiate your cloud album.

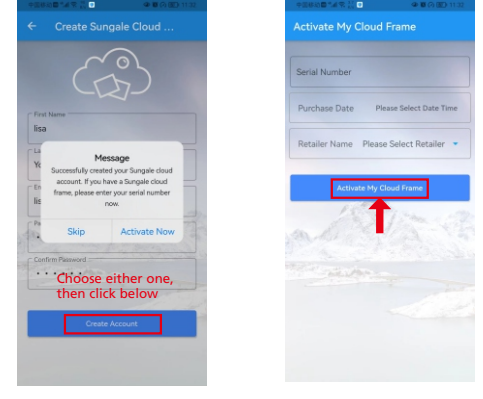

## 4) Register Your Cloud Frame

2) Register on your computer

Open browser, type in "cloud.sungale.com", you will find below interface. Click on "Sign Up", then click on "Activate Your Cloud Product".

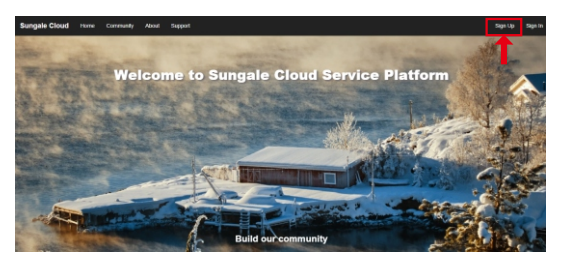

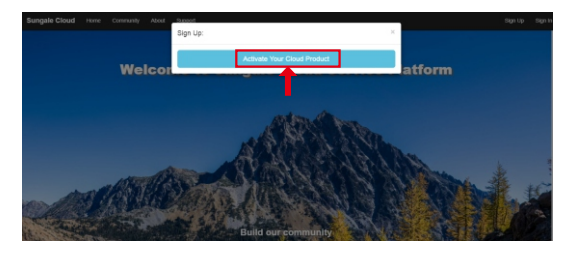

You will be prompted to register the frame by providing the serial number from your frame as well as some basic personal information, then click "register" button.

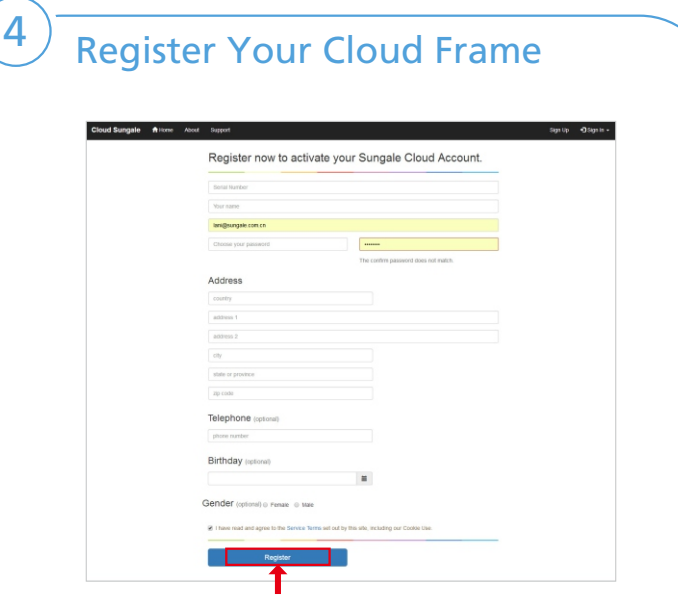

Now your cloud account is registered, and your cloud frame is activated. Meanwhile you'll receive a verification email from Sungale, simply click the link in the email to finish the validation. If you get any issue with the verification, please email us at support@sungale.com to further assist.

Now you can tab "I have registered" button on your frame to access your cloud album.

#### How to send photos to the Cloud Frame?

Open the "Sungale Cloud" App, input your account and password to log in.

Step 1: Login into your account.

5

Step 2: Tap  $\left( \cdot \right)$  icon from the upper right hand corner.

Step 3: Input the album name and tap "Submit" button.

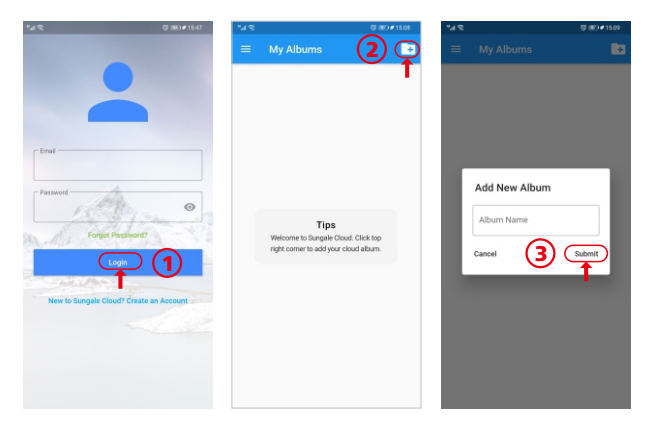

Step 4: Select the Album you want to add photos to. Step 5: Tap icon to choose photos from your phone. Step 6: After selecting the photos, tap "Upload Photos" to upload photos. Step 7: Tap $\odot$  icon then tap "Push to Cloud Frame", Now the cloud album you pushed will appear on your

cloud frame shortly.

### $\frac{5}{5}$  How to send photos to the Cloud Frame?

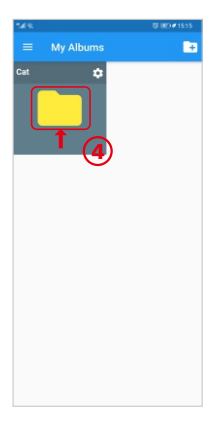

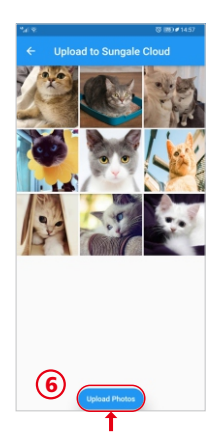

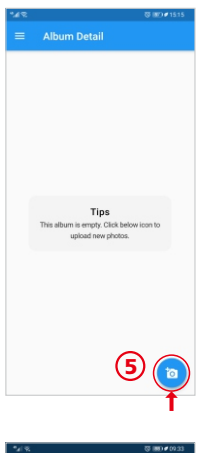

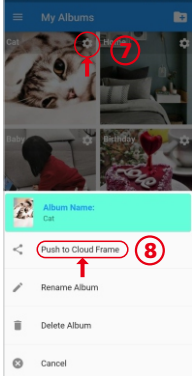

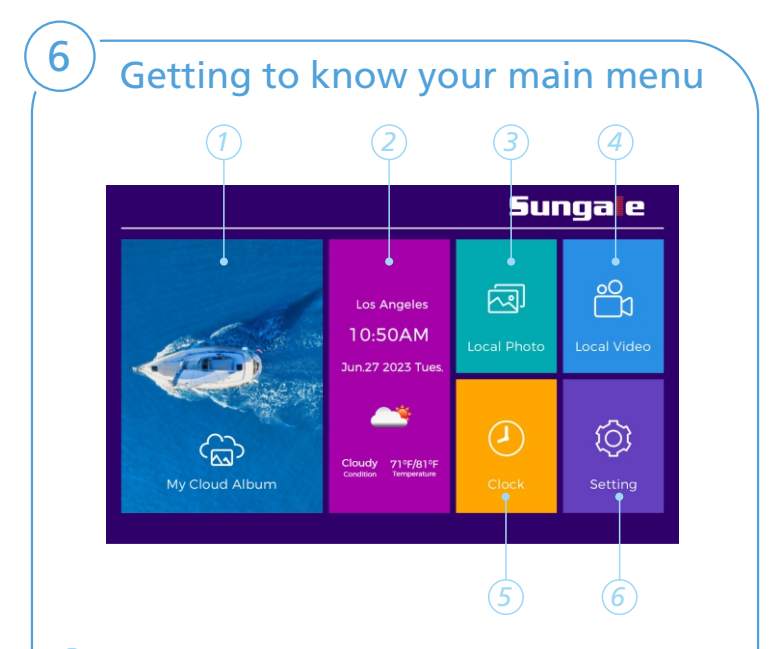

- My Cloud Album: To load photos pushed from Sungale Cloud.
- Calendar and Weather: Current time and Real-time weather report.
- Local Photo: Display or review the photos stored in internal memory, U disk or SD card.
- Local Video: Display or review the videos stored in internal memory, U disk or SD card.
- Clock: View the time and date.
- Settings: Choose from four icons including All Apps, Browser, File Manager, and Setting to adjust cloud frame's features and functions.

#### Settings Menu Overview

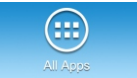

Where your downloaded & installed Apps and Google Play are located.

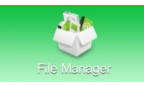

Where to access your internal and external memory files.

#### APP Block Web Browser

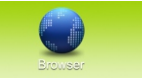

Where you can browse, surf and search the internet.

#### File Directory Settings Menu

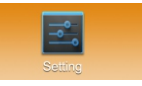

Where all your device settings are located for your frame.

### Support

8

7

- 1. For manual download, FAQs and more supports: www.sungale.com
- 2. If you need help, please contact us:

Toll free number in the USA: 800-473-5156 Service email: service@sungale.com

3. Like us on Facebook - facebook.com/SungaleUSA Follow us on YouTube.com/SungaleProducts for more usage tips and demostrations.

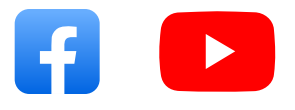